## **Github**

<https://github.com/YannIrstea/habby>

# **Environnement Python**

Si besoin, vous trouverez ci-dessous, les étapes pour faciliter la création de l'environnement virtuel Python d'HABBY.

### **Windows**

### **Dépendances**

- Python  $>= 3$
- $\bullet$  GIT
- Microsoft Visual C++ 14.0 :<https://visualstudio.microsoft.com/fr/visual-cpp-build-tools/>
- GDAL : <https://www.gisinternals.com/release.php>

### **Étape par étape**

- Avoir Cloner le projet git <https://github.com/YannIrstea/habby>
- Télécharger les dépendances décrite ci-dessus.
- Ouvrez le fichier 'creation\_env\_habby.bat' et spécifiez :
	- le chemin d'accès à votre Python système en remplaçant le chemin de la variable : 'python\_source\_path=' ;
	- le chemin d'accès à votre la wheel GDAL que vous avez préalablement téléchargée en remplaçant le chemin de la variable : 'gdal wheel path=' ;
	- o sauvegardez le fichier.
- Lancer le fichier 'creation env habby.bat'.
- Si toutes les étapes se sont bien déroulées, vous devriez voir apparaitre la fenêtre principale d'HABBY.
- Votre environnement virtuel Python pour HABBY est prêt.

### **Linux**

### **Mac**

# **Traduction du logiciel**

### **Prés-requis**

- Linguist.exe : [\(https://github.com/thurask/Qt-Linguist/releases\)](https://github.com/thurask/Qt-Linguist/releases)
- environnement virtuel d'HABBY avec PyQt5

### **Utilisation dans le code**

#### **Traduire des champs dans des classes Qt**

self.tr('string to translate')

#### **Traduire des champs en dehors des classes Qt**

Si pas de classe ou heritage de classe qui pose problème :

```
 from PyQt5.QtCore import QCoreApplication
   text = QCoreApplication.translate('Input', 'string to translate') #
'Input' sera le nom de la 'fausse' classe dans QLinguist et 'Neglect' le
string à traduire.
```
Ou

```
 app = QApplication(sys.argv)
   languageTranslator = QTranslator(app)
  if language == 0:
      input file translation = 'Zen EN'
       languageTranslator.load(input_file_translation,
os.path.join(os.getcwd(), 'translation'))
  if language == 1:
      input file translation = 'Zen FR'
       languageTranslator.load(input_file_translation,
os.path.join(os.getcwd(), 'translation'))
  elif language == 2:
      input file translation = 'Zen ES'
       languageTranslator.load(input_file_translation,
os.path.join(os.getcwd(), 'translation'))
   app.installTranslator(languageTranslator)
   app.translate('Input', 'string to translate')
```
Attention : ne pas traduire 'Warning :' dans les champs de log car utilisé pour le code couleur.

### **Mise à jour des fichiers .ts à traduire dans HABBY**

- Vérifier que le fichier 'habby\_trans.pro' contient bien les fichier.py contenant les champs à traduire
- Lancer dans l'environnement virtuel et dans 'habby' et pour mettre à jour les fichiers, lancer la commande :

python -m PyQt5.pylupdate\_main habby\_trans.pro

- Ouvrir le fichier de langue souhaité (ex :'Zen\_FR.ts') dans le répertoire 'translation' avec Linguist.exe
- Dans le logiciel Linguist, renseigner les champs 'French translation' souhaités ;
- Sauvegarder le fichier ;
- Lancer l'invite de commande dans 'habby'
- Mettre à jour le fichier de langage choisi en lançant la commande (ici pour le fichier français) :

C:\habby dev\dependence\linguist 5.13.2\lrelease.exe translation/Zen FR.ts

• Relancer HABBY

From: <https://habby.wiki.inrae.fr/>- **HABBY**

Last update: **2021/03/11 18:57**

Permanent link: **<https://habby.wiki.inrae.fr/doku.php?id=fr:develop:collaboration:dev&rev=1615485429>**

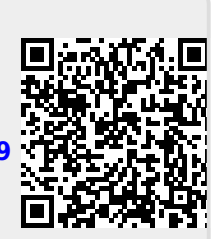